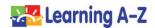

## **How to Assign Resources in Raz-Plus**

The Assignments Feature saves you valuable time while strengthening the connection between instruction and practice. You can easily assign resources to your whole class, small group, or individual students. Digital resources give students the opportunity to independently learn – anywhere they have an Internet connection – through the Kids A-Z eLearning portal and mobile app.

The process for assigning a resource is simple and easy to complete.

## **Main Resource Pages**

1. You can directly assign individual resources by selecting the *Assign* button.

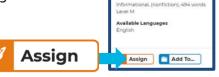

Amazing Antarctica

**2.** Hover over the resource thumbnail to display the *Assign* button.

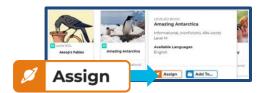

**3.** Once you select the *Assign* button, simply choose the activities and students or groups of students in your roster you want to receive the assignment.

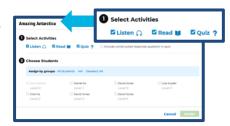

**4.** Assignments will appear in the My Assignments area in Kids A-Z for each student.

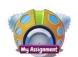

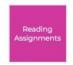

**Primary Portal** 

**Intermediate Portal** 

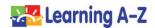

## **How to Assign Resources in Raz-Plus**

## **Individual Resource Pages**

**1.** Go to the resource detail page to display the *Assign* button.

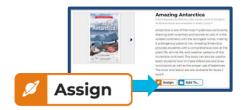

**2.** Once you select the *Assign* button, simply choose the activities and students or groups of students in your roster you want to receive the assignment.

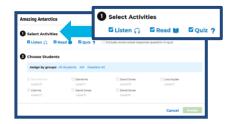

**3.** Assignments will appear in the My Assignments area in <u>Kids A-Z</u> for each student.

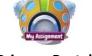

**Primary Portal** 

**Note:** You can add resources to a collection that is immediately assignable by selecting the *Add To* button. The collection created can be accessed later in the *File Cabinet*.

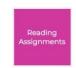

Intermediate Portal

Questions? Contact our customer support team at www.learninga-z.com/site/contact.